# Bush Baby Hidden Wall Outlet Adapter

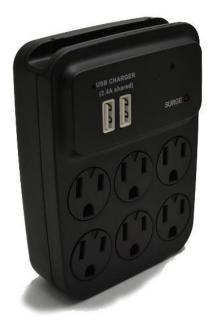

#### THANK YOU FOR PURCHASING THE BBWIFI OUTLET

Please read this manual before operating the BB2Outlet and keep it handy.

This wall adapter is perfect for just about any location. Its built in camera on the front is positioned so that this ordinary looking object can be hidden almost imperceptibly in any room, which makes it perfect for a nanny cam or extra home security. Not only does this device contain a 1280 x 960 resolution camera, but all of the outlets are still fully functional so you can use this device just like any other outlet expansion. The addition of two USB charging ports and the integrated cell phone holder make charging your phone as simple as possible. It has full color VGA quality video and full motion detection and up 64GB\* MicroSD cards allowing you to store over an entire day's worth of video. Turn on with the flip of a switch and use the standard BushBaby remote control to turn on continuous recording, motion detection recording, or snap a photo.

- Records VGA quality video
- Motion detection
- All plugs and USB ports are fully functional
- Video Resolution: 1080p, 720p or 480p
- Recording Modes: Continuous and motion detection
- Viewing Angle: 120°
- Storage: MicroSD cards up to 64GB
- Storage Consumption: 30min/GB

Your purchase should include: 1 x BB2Outlet 1 x Instruction Booklet

# **GET FAMILIAR WITH YOUR BB2OUTLET**

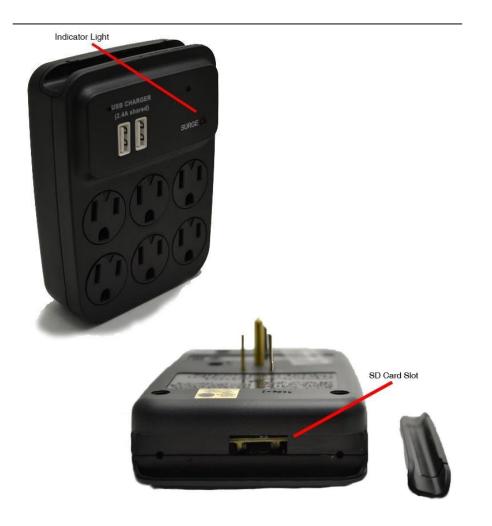

**OPERATING THE BB2OUTLET** 

#### HOW TO DOWNLOAD APP SOFTWARE FOR ANDROID 1.

For Android phones, please search in Google Play: "P2PLiveCam" and download the app.

#### HOW TO DOWNLOAD APP SOFTWARE FOR iPHONE

1. For iPhones, please search in App Store: "P2PLiveCam" to download the APP.

#### HOW TO CONNECT TO CAMERA WITHOUT NETWORK

- 1. If without WiFi network to connect to, turn on camera and turn on the WLAN of your mobile. Wait three minutes, then use your mobile to search the WiFi signal (WiFi name is the UID number on the camera) sent out by this WiFi camera.
- 2. Connect to the WiFi signal from the camera. (There is no password to connect) Then open the APP on your Android or Apple phone and click the search button. You will find the WiFi camera.

#### HOW TO CONNECT TO CAMERA WITH NETWORK

- 1. Turn on camera and wait 30 seconds until blue indicator light starts to flicker underneath the removable cap. When the red indicator light flickers, WiFi signal is available.
- 2. Turn on WLAN on your mobile device and search for WiFi signal (WiFi name is the UID number on camera) for the camera. Input password to connect (could take up to three minutes).
- 3. After connecting to the WiFi signal with your mobile device, open the APP. Click the search button and search for the camera.
- 4. Click on the camera, then click Advanced Configuration. Click WiFi configuration, then select the SSID to input the password and click "OK".
- 5. Return to the first page of the APP. The WiFi camera will show logging in and your phone will connect to your home WiFi router.

6. If the camera shows offline, it is normal. Exit the APP and click open again. Wait a minute and it will be online.

# HOW TO CONNECT TO WIFI NETWORK (REMOTE VIEWING)

- 1. Ensure your mobile phone is connected to the WiFi and then power on the device.
- 2. Open APP software that is downloaded and installed in your mobile phone.
  - a. Open the camera button in the APP.
  - b. Click the plus button in the right corner.
  - c. Click setup camera WiFi connection.
  - d. Input the UID number or scan the QR code of this camera.
  - e. Click the SSID tab to choose the available WiFi signal from your home router and input the password. Then click start configuration WiFi.
- 3. After you finish the WiFi connection successfully, you will be able to see the live video in the APP.
- 4. When the camera is connected successfully to your home router WiFi signal, the red indicator light will keep on.

#### HOW SET UP SCREENSHOT, RECORD, AND ALARM

- 1. In the APP, open the live video. On the top of the screen there are three options (1080P, 720P, 480P) to choose according to your preference.
- 2. The buttons on the bottom of the screen are (from left to right): monitor, photograph, video recording, left/right, up/down. By clicking "photograph" or "video recording" the images or videos will be saved in the phone's memory.
- 3. Press "Cam" to start more setting options.
- 4. Advance configuration (to remotely change basic functions of the device).

# **RETRIEVE THE FILES TO YOUR PC**

- 1. Plug the device into your PC using the USB cable
- 2. Locate "Removable Disk" inside the (My) Computer folder
  - AutoPlay Removable Disk > Open folder to view files

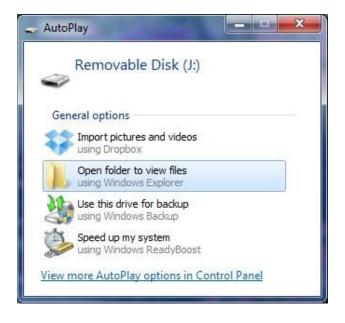

#### Or...

• Go to Start > Computer > Removable Disk

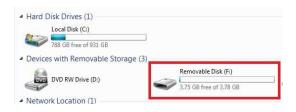

- 3. Open the Removable Disk drive
- 4. Open the [folder name] folder
- 5. Double click the file you want to view
  - VLC Player is recommended for watching videos TROUBLESHOOTING

## THE DEVICE WON'T TURN ON

□ Make sure the outlet is securely inserted into the device and into the power source

#### THE DEVICE HAS CRASHED

□ You need to reset the device by unplugging the outlet for 60 seconds then plug it back in.

## **MY COMPUTER DOESN'T RECOGNIZE THE DEVICE**

- Unplug the device from your PC and reboot the device
- Unplug the device from your PC and reboot your PC
- Try using a different USB slot on your PC
- Replace the USB cable

# THE SOUND OR VIDEO IS UNCLEAR

• The device needs charging

#### **OTHER PROBLEMS**

• Call our technical support at 770–694–6923

# **SPECIFICATIONS**

| Pixel                     | 5 megapixels CMOS                   |
|---------------------------|-------------------------------------|
| Video Format              | AVI                                 |
| Frames per Second         | 25                                  |
| Recording Time            | 7*24 hr uninterrupted               |
| Vision Angle              | degrees                             |
| Motion Detection          | 6m straight-line distance           |
| Photo Resolution          | 1080P                               |
| Power Consumption         | 350MA/3.7V                          |
| Audio Quality             | 15M^2 RECORDING RANGE               |
| Type of Memory            | Micro SDCard                        |
| Memory Capacity           | 32GB                                |
| <b>Recording Capacity</b> |                                     |
| USB Interface             | 2.0 USB                             |
| Player Software           | VLC recommended                     |
| Operating Systems         | Windows 2000 – Windows 8<br>Mac OSX |